## WirConnect Server XP **Quick Start Guide**

**Started**

**Getting**  Throughout the registration you may see the screen below. If so, please click 'yes' each time it appears. This will allow the loading of files that are critical to this process.

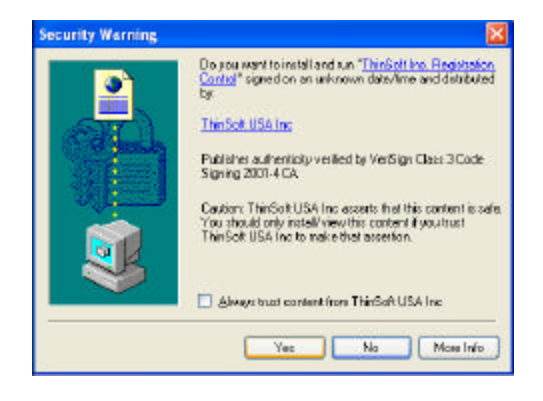

**Step 2** Read licensing agreement and click "**Next**." **Step 3** Read Information page and click "**Next**."

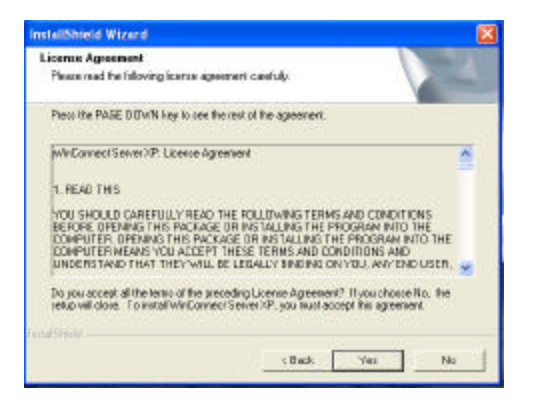

**Step 4** Select directory in which to install WinConnect (or use default directory) and click "**Next**."

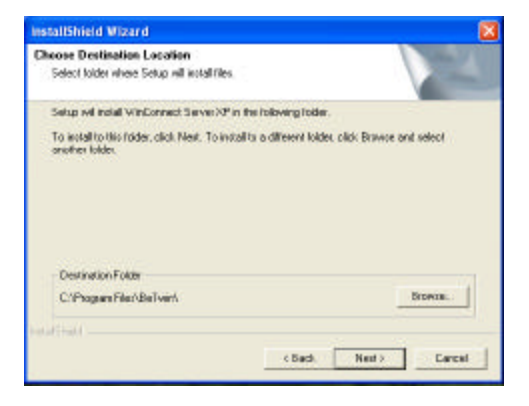

**Step 1** After loading Windows XP Professional, load the WinConnect CD and initiate InstallShield. Click "**Next**."

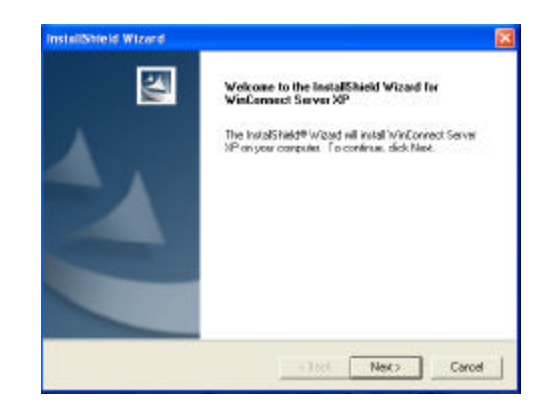

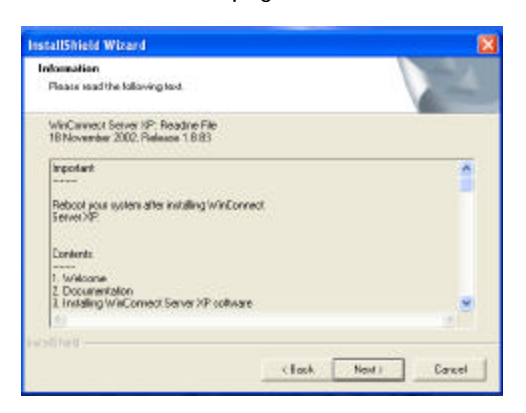

**Step 5** Click "**Next**" to begin copying files.

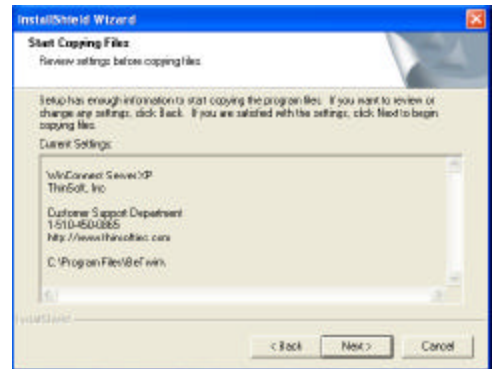

**Step 6** Once install is complete, click "**Finish**" to restart your computer.

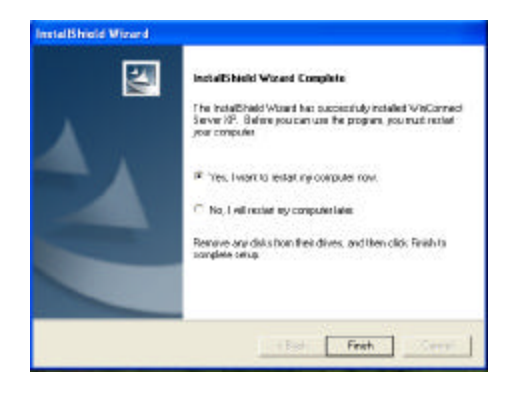

**Step 8** Select the language you wish to use to register WinConnect Server XP.

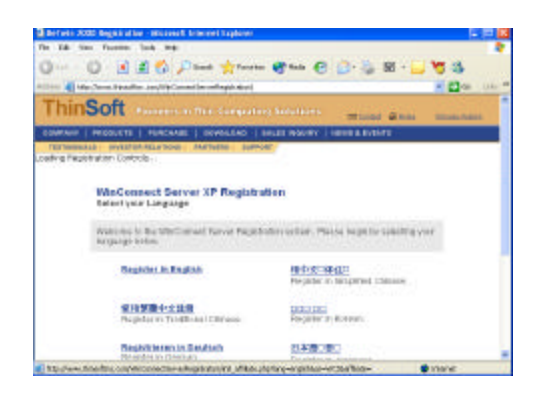

**Step 10** Enter the information requested and click **Continue with Registration.** 

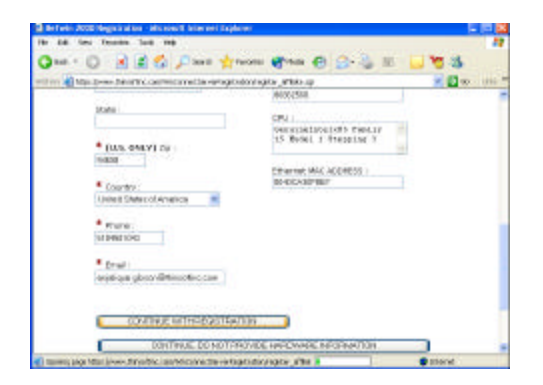

**Step 7** Click on the WinConnect Icon located on your desktop. This will launch the WinConnect Server XP Control Center (see picture below). First, select **help** from the Control Center menu, and then select **Register on the Web** from the Help submenu.

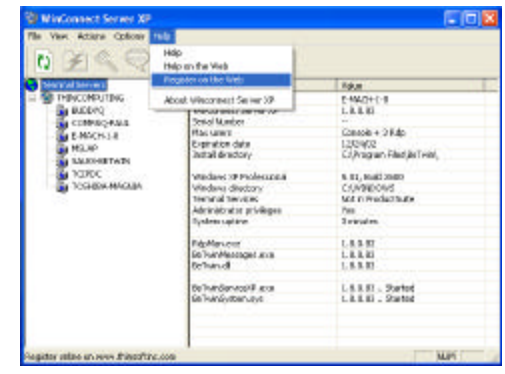

**Step 9** Enter the license numbers (found in sealed envelope provided with the computer) and click **Register New Serial Numbers.**

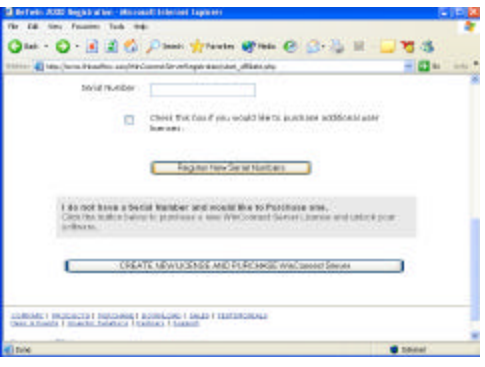

**WinConnect Server XP is now successfully installed and registered.**